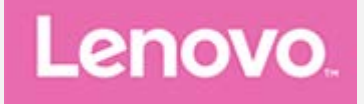

## **Lenovo Tab M10 Plus 3rd Gen**

## **Посібник користувача**

**TB128FU TB128XU**

**Уся інформація, позначена в цьому посібнику символом \*, стосується лише моделі WLAN+LTE (TB128XU)**

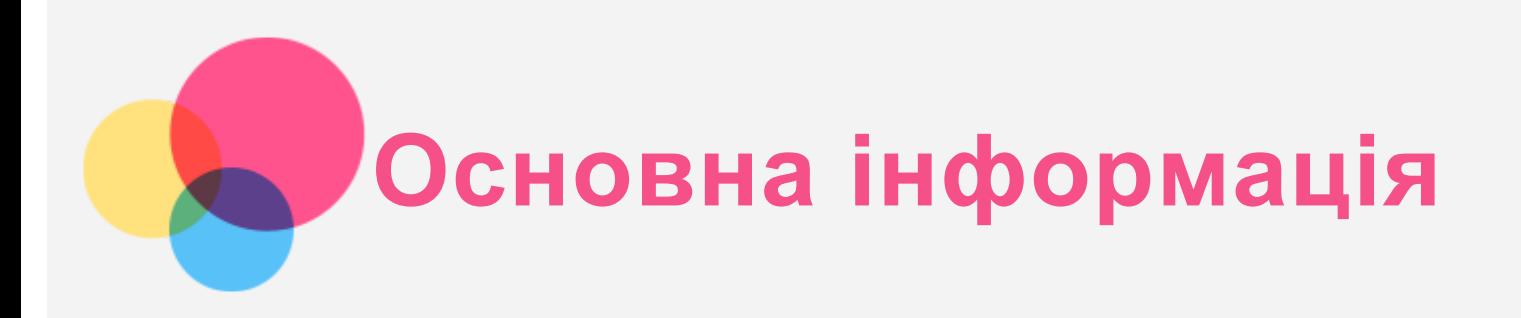

Перед використанням цієї інформації та виробу, якого вона стосується, обов'язково прочитайте такі документи:

- *Посібник із техніки безпеки, гарантії та початку роботи*
- *Повідомлення щодо дотримання вимог*
- Важлива інформація з техніки безпеки та використання в розділі «Додаток»

*Посібник із техніки безпеки, гарантії та початку роботи* й *Повідомлення щодо дотримання вимог* див. на веб-сайті http://support.lenovo.com.

*Примітка. Усі зображення та ілюстрації в цьому документі наведені тільки для довідки й можуть відрізнятися від кінцевого продукту.*

## Технічні характеристики

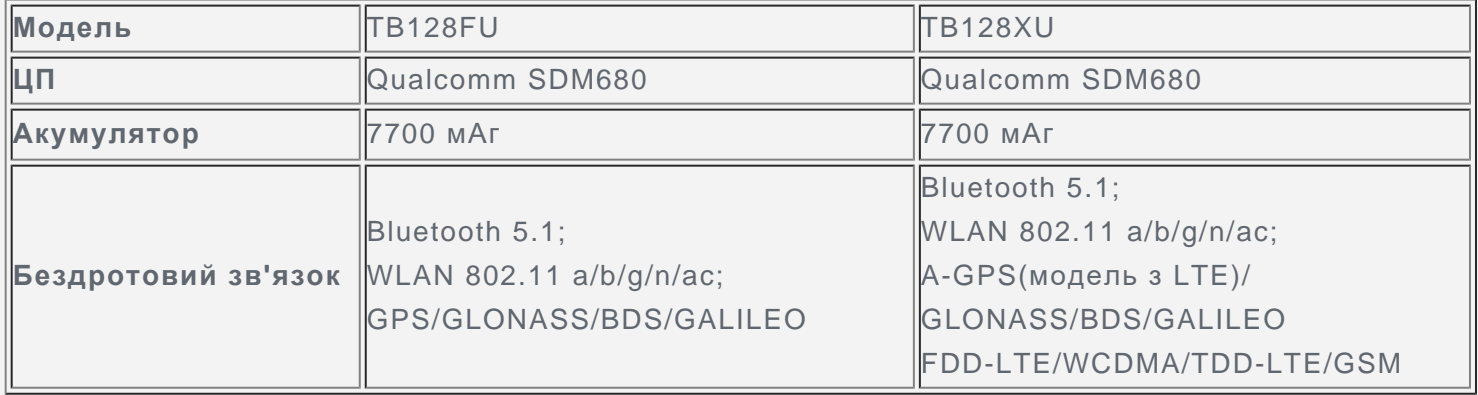

## Головний екран

Головний екран – це початкова точка для використання пристрою. Для більшої зручності на ньому можуть розміщуватися додатки та віджети.

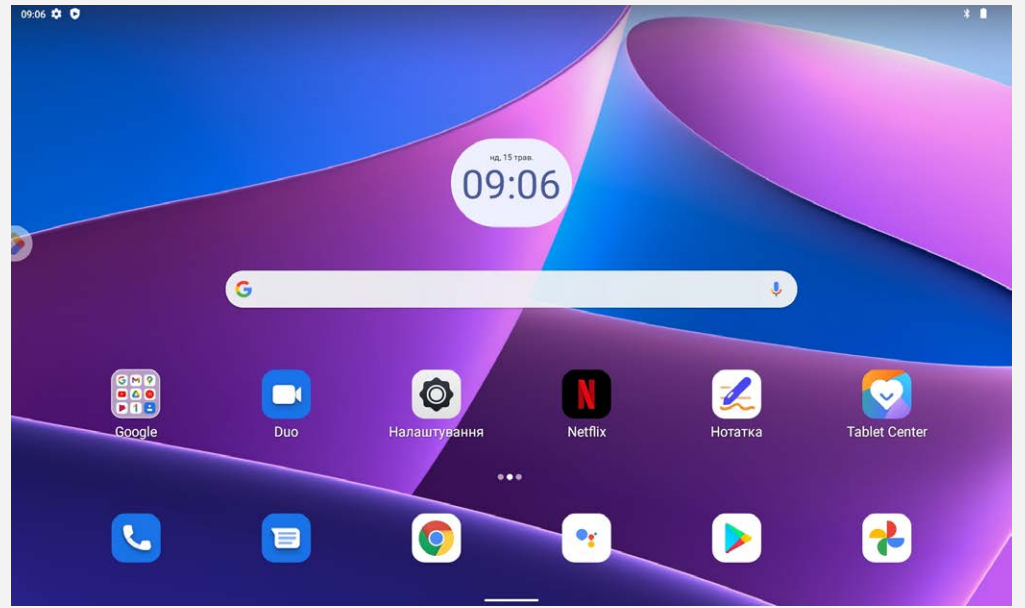

## *Примітка. Функції пристрою та головний екран можуть відрізнятися залежно від місця розташування, мови, оператора мобільного зв'язку та моделі.*

Головний екран можна налаштувати будь-коли.

**Головний екран**

За замовчуванням на головному екрані розташовано панель **Google** Search і деякі корисні програми.

#### **Додавання віджета до головного екрана**

Торкніться й утримуйте палець у пустому місці головного екрана. Натисніть піктограму ВА, торкніться й утримуйте віджет, який потрібно додати, а потім перетягніть його на потрібне місце та відпустіть.

#### **Змінення фонового малюнка**

Натисніть і утримуйте будь-де в пустому місці на головному екрані. У нижній частині екрана натисніть **Фонові малюнки**, а потім – потрібний фоновий малюнок.

Перейдіть до розділу **Налаштування** > **Екран** > **Фоновий малюнок** і виберіть потрібний фоновий малюнок.

#### **Переміщення програми на інший екран**

Натисніть і утримуйте піктограму програми, яку потрібно перемістити. Потім перетягніть її в бажане розташування та відпустіть.

#### **Видалення програми**

- 1. Натисніть і утримуйте програму, яку потрібно видалити.
- 2. Перетягніть програму на "**Видалення**" і відпустіть її.
- 3. Торкніться OK.

## *Примітка. Деякі системні програми не можна видалити.*

**Пошук програм**

Проведіть від нижньої частини екрана вгору до його верхньої частини.

**Перегляд нещодавніх додатків**

Проведіть від нижньої частини екрана вгору. Потім можна виконати запропоновані нижче дії.

- Торкніться вікна, щоб відкрити його.
- Щоб закрити вікно додатка, проведіть по екрану вгору.
- Щоб закрити вікно програми, проведіть по екрану вниз.
- Виберіть "**Очистити все**", щоб припинити виконання всіх програм.

## Екранні кнопки

У нижній частині екрана розташовано кнопку.

Проведіть пальцем від нижньої частини екрана вгору, щоб повернутися на головний екран за замовчуванням.

## Сповіщення та швидкі налаштування

Панель сповіщень інформує про наявність нових повідомлень, USB-підключення та певні дії, що наразі виконуються, наприклад завантаження файлу. Панель швидких налаштувань надає доступ до налаштувань, що використовуються найчастіше, як-от перемикач Інтернету.

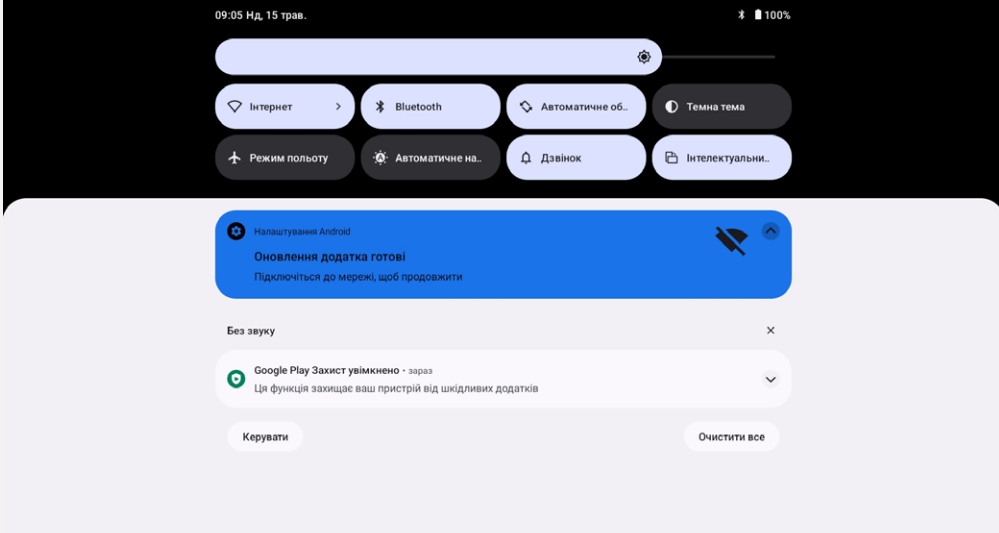

Можна виконувати такі дії.

- Щоб переглянути сповіщення, проведіть зверху вниз по екрану.
- Щоб закрити панель сповіщень, проведіть від нижньої частини екрана вгору.
- Щоб відхилити сповіщення, проведіть по ньому ліворуч або праворуч.
- Щоб відхилити всі сповіщення, торкніться "**Очистити все**" в нижній частині панелі сповіщень.
- Щоб відкрити панель швидких налаштувань, двічі проведіть пальцем від верхньої частини екрана донизу.
- Щоб закрити панель швидких налаштувань, проведіть пальцем від нижньої частини екрана вгору.

#### Примусове вимкнення

Натисніть і утримуйте кнопки живлення та зменшення гучності приблизно упродовж 8 секунд, поки пристрій не буде вимкнено.

# **Режим розділення екрана**

## Використання режиму розділення екрана

Відкрийте перелік нещодавно використовуваних додатків, натисніть і утримуйте піктограму додатку у верхній частині екрану, а потім торкніться **Розділення екрана**. *Примітка. Не всі програми підтримують режим розділення екрана.*

## Налаштування розділення екрана

У режимі розділення екрана можна виконувати такі дії.

**Регулювання розміру розділення екрана**

Посуньте повзунок між двома екранами, щоб змінити розмір їх частин у режимі розділення.

**Заміна другого додатка** Проведіть від нижньої частини екрана вгору й виберіть іншу програму.

## Вихід із режиму розділення екрана

Щоб вийти з режиму розділення екрана, виконайте описані нижче дії.

- Виберіть додаток, який не підтримує режим розділення екрана.
- Також можна перетягнути повзунок до краю екрана.

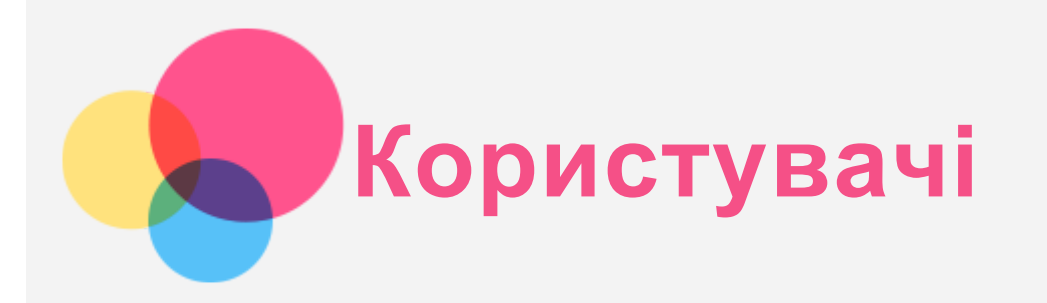

## Користувацькі налаштування

Існує три типи користувачів.

- **Власник.** Повністю контролює всі дозволи користувачів і керує обліковими записами інших користувачів.
- **Гість.** На пристрої може бути лише один гостьовий обліковий запис. Гості мають власні програми та вміст.
- **Новий користувач.** На пристрої можна створювати кілька облікових записів користувача, зокрема облікові записи звичайного користувача та облікові записи користувача з обмеженим доступом. Звичайні користувачі мають власні програми та вміст. Ви можете обмежити доступ облікових записів з обмеженим доступом до програм і вмісту за допомогою облікового запису власника.

## Створення облікових записів нового користувача

Щоб створити обліковий запис користувача, перейдіть до розділу **Налаштування** > **Система** > **Кілька користувачів** > **Додати користувача чи профіль**.

- Щоб створити стандартний обліковий запис користувача, торкніться **Користувач** і введіть **інформацію про користувача**.
- Торкніться **Профіль з обмеженнями** й завершіть налаштування відповідно до вказівок на екрані пристрою.

*Примітка. Перш ніж створювати обліковий запис профілю з обмеженнями, потрібно налаштувати блокування екрана, щоб захистити свої програми та особисті дані.*

## Переключення між обліковими записами

- Проведіть на головному екрані зверху вниз, а потім торкніться  $\bullet$ , щоб перемкнутися між обліковими записами.
- На екрані блокування виберіть піктограму потрібного користувача, а потім торкніться та проведіть по екрану вгору, щоб переключити обліковий запис.

## Видалення облікового запису

Перейдіть до **Налаштування** > **Система** > **Декілька користувачів**, торкніться облікового запису, який ви бажаєте видалити, а потім натисніть **Видалити користувача** > **ВИДАЛИТИ**.

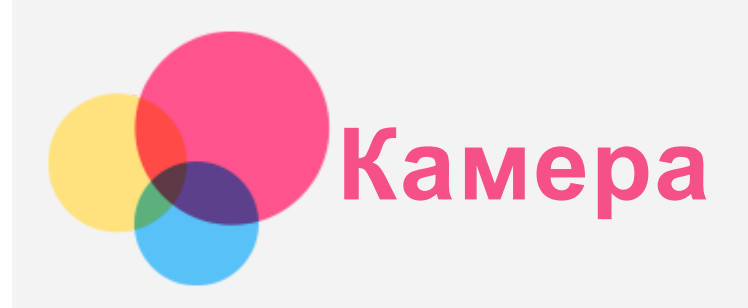

Щоб відкрити додаток для роботи з камерою, торкніться **Камера**.

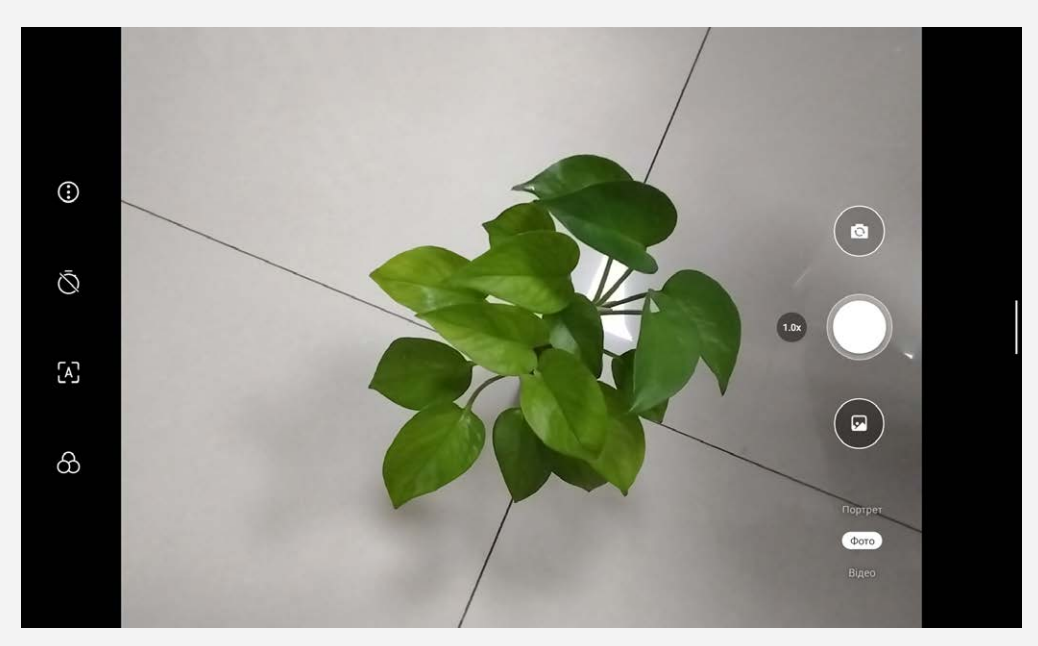

## Зйомка фото та відео

За допомогою вбудованої камери пристрою можна знімати фото та відео.

- Торкніться  $\mathbb Q$ , щоб налаштувати інші параметри камери.
- е Щоб встановити час затримки фотографування, торкніться  $\mathbb{Q}.$
- Щоб увімкнути або вимкнути режим сцени штучного інтелекту, торкніться  $[A]$
- $\bullet\,$  Щоб налаштувати сцену зйомки, торкніться  $\oslash$ .
- Щоб переключитися на передню або задню камеру, торкніться  $\circledast$ .
- Торкніться , щоб зняти фото.
- $\bullet$  Натисніть Відео, а потім натисніть  $\bullet$ , щоб записати відео.

## Створення знімків екрана

Щоб створити знімок екрана, одночасно натисніть і утримуйте кнопки **живлення** та **зменшення гучності**.

## Перегляд зображень і відео

Фотографії та відео зберігаються у внутрішній пам'яті пристрою. Переглядати фотографії та відео можна описаними далі способами:

- Торкніться ескізу під час використання додатка «Камера».
- Виберіть **Фото**.
- Відкрийте **Файли**.

Знімки екрана зберігаються у внутрішній пам'яті пристрою. Переглядати знімки екрана можна описаними далі способами.

- Виберіть **Фото**.
- Відкрийте **Файли**.

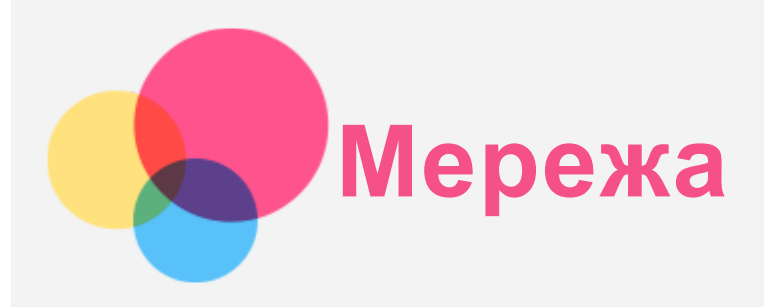

Перед підключенням до Інтернету потрібно налаштувати бездротову мережу.

- Налаштуйте мережу WLAN.
- \*Налаштуйте мобільну мережу.
- Налаштуйте мережу VPN.

Також можна надати спільний доступ до вашої мобільної мережі для інших пристроїв.

• \*Налаштуйте точку доступу.

## Налаштування мережі WLAN

Перейдіть до розділу **Налаштування** > **Мережа й Інтернет**. Увімкніть перемикач WLAN і торкніться точки доступу WLAN у списку, щоб підключитися до Інтернету. У разі підключення до захищеної точки доступу потрібно ввести ім'я та пароль.

## \* Налаштування мобільної мережі

Перейдіть до розділу **Налаштування** > **Мережа й Інтернет** > **Мобільна мережа**. *Примітка. Потрібна дійсна SIM-картка, що підтримує передавання даних. Якщо у вас немає SIM-картки, зверніться до свого оператора мобільного зв'язку.*

## Налаштування мережі VPN

Мережі VPN використовуються в організаціях для безпечного передавання особистої інформації через неособисту мережу. Для цього, імовірно, знадобиться налаштувати VPN, наприклад для доступу до робочої електронної пошти. Запитайте в адміністратора мережі значення параметрів, необхідних для налаштування VPN для вашої мережі.

- 1. Виберіть **Налаштування** > **Мережа й Інтернет** > **VPN**.
- 2. Торкніться піктограми  $\top$ , щоб внести зміни в профіль VPN, тобто вказати ідентифікатор IPSec, ім'я користувача та пароль, а потім натисніть **ЗБЕРЕГТИ**.
- 3. Торкніться піктограми  $\bullet$ , щоб змінити або видалити профіль VPN.

## \* Налаштування точки доступу

За допомогою особистої точки доступу можна використовувати встановлене інтернет-з'єднання для доступу до Інтернету з комп'ютера чи іншого пристрою.

Перейдіть до розділу **Налаштування** > **Мережа й Інтернет** > **Точка доступу та модем** і виконайте такі дії:

Торкніться**Точка доступу Wi-Fi**, щоб налаштувати точку доступу.

Можна також скористатися функцією **Bluetooth-модем** або **USB-модем**.

*Примітка. Повідомте своїм друзям ім'я та пароль своєї мобільної мережі, і вони зможуть користуватися нею.*

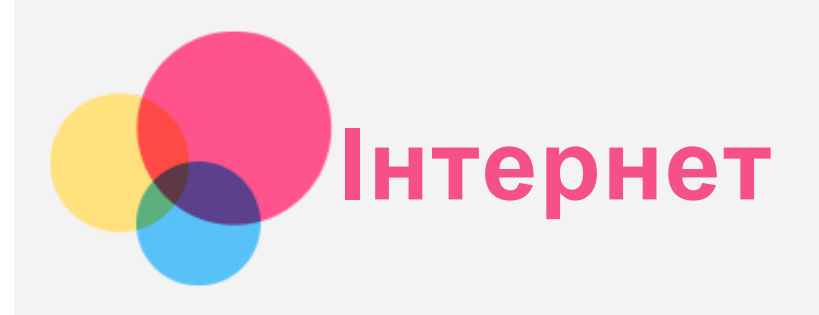

Якщо пристрій підключено до бездротової або мобільної мережі, можна користуватись Інтернетом.

Щоб відкрити браузер, натисніть **Chrome**.

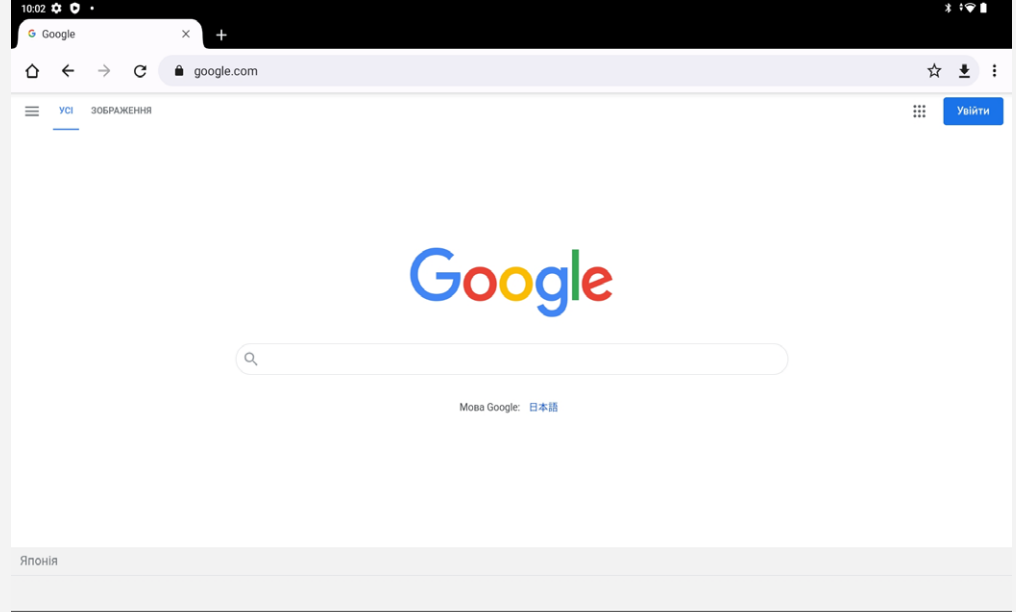

## Перегляд веб-сайтів

Відвідувати веб-сайти можна за допомогою програми **Chrome**.

**Введення веб-адреси**

Набирати веб-адресу повністю з "http://" для доступу до веб-сайту не потрібно. Щоб відкрити сайт http://www.lenovo.com, просто введіть www.lenovo.com у рядок адреси й

торкніться піктограми .

**Пошук за ключовими словами**

Для пошуку веб-сторінок у рядок адреси можна також ввести ключові слова.

Ви можете вибрати пошукову систему. Для цього натисніть > **Налаштування** > **Пошукова система**.

**Додавання нової веб-сторінки**

Щоб додатки вкладку нової веб-сторінки, натисніть > **Нова вкладка**.

Щоб переглянути веб-сайт, не залишаючи даних про відвідування, натисніть > **Нова анонімна вкладка**.

**Закриття веб-сторінки**

Щоб закрити вкладку веб-сторінки, натисніть  ${\mathsf X}$ .

**Оновлення веб-сторінки**

Щоб оновити вкладку веб-сторінки, натисніть  $C$ .

Щоб повернутися на попередню сторінку, натисніть  $\leftarrow$ . Щоб перейти на відвідану раніше сторінку, натисніть  $\rightarrow$ .

## Збереження веб-сторінок

Зображення та веб-сторінки можна зберігати у внутрішній пам'яті пристрою.

- **Збереження зображень** Натисніть і утримуйте зображення, а потім натисніть **Завантажити зображення**.
- **Додавання веб-сторінок до закладок** Натисніть  $\mathbf{\hat{X}}$ , щоб додати сторінку до закладок.

Щоб переглянути закладки, натисніть > **Закладки**.

## Налаштування функцій доступності

Щоб налаштувати масштаб тексту та веб-сторінок, виберіть > **Налаштування** > **Доступність**.

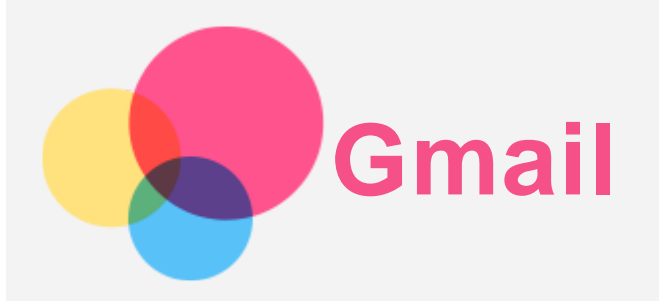

Якщо пристрій підключено до бездротової мережі, можна надсилати й отримувати електронні листи.

Щоб відкрити програму **Gmail**, натисніть **Gmail**.

## Налаштування облікового запису Gmail

Якщо ви маєте обліковий запис Gmail, увійдіть у нього. Якщо ні, створіть його. Увійти також можна за допомогою облікового запису іншої поштової служби.

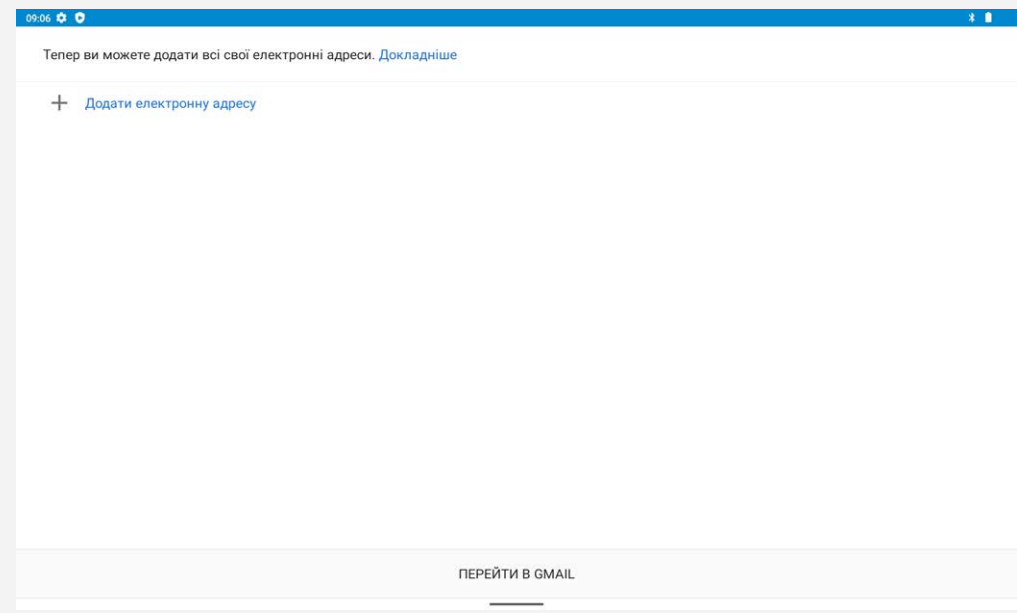

## Використання Gmail

Налаштувавши обліковий запис **Gmail**, ви зможете надсилати й отримувати електронні листи.

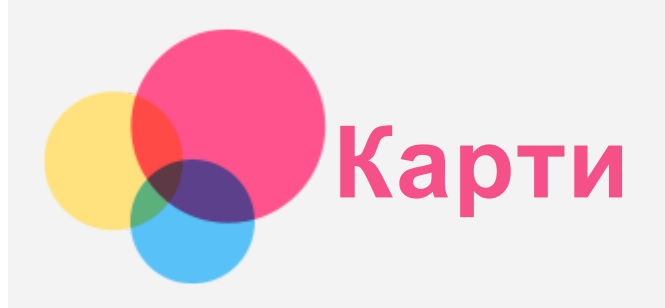

Перед використанням програми **Карти** потрібно налаштувати наведені нижче параметри. Перейдіть до розділу **Налаштування** > **Місцезнаходження** й увімкніть доступ до даних про місцезнаходження для програм Google.

## Пошук місцезнаходження

Введіть адресу, яку потрібно знайти, а потім натисніть **Шукати**.

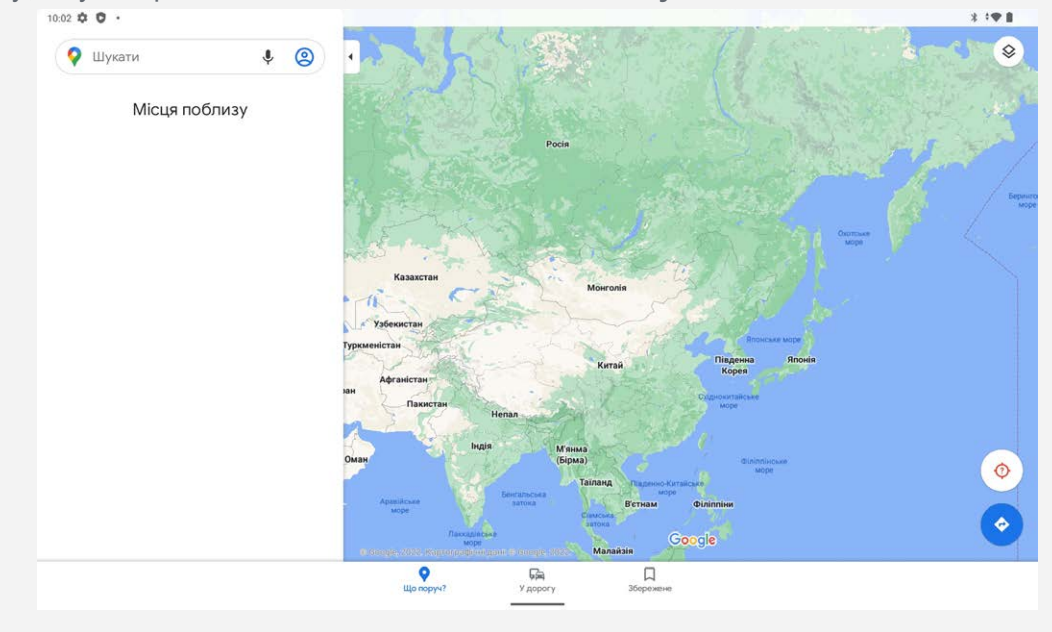

Можна також торкнутися піктограми  $\mathbf{V}$ , а потім промовити потрібну адресу.

## Поточне місцезнаходження

Натисніть  $\mathbf Q$ , щоб побачити своє поточне місцезнаходження. Торкніться **Що поруч?**, щоб побачити, що знаходиться поблизу.

## Планування маршруту

Натисніть  $\bigotimes$ , а потім введіть **Вибрати початкове місцезнах...** та Місце призначення або виберіть стартову точку **Ваше місцезнаходження**.

Виберіть спосіб переміщення: автомобілем, автобусом, пішки або велосипедом.

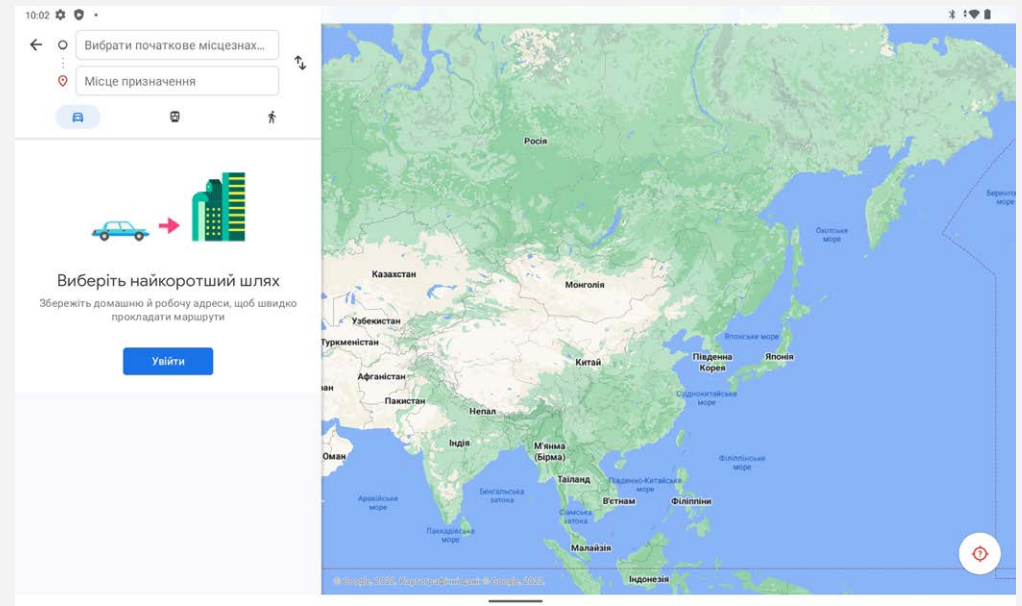

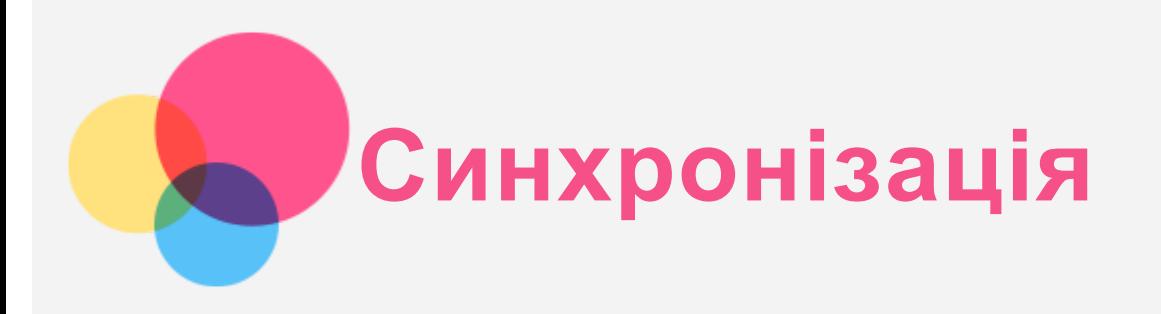

Ви можете передавати дані, як-от музику, зображення, відео та документи, між своїм пристроєм і комп'ютером.

## Підключення пристрою до комп'ютера

Підключіть пристрій до комп'ютера за допомогою USB-кабелю.

На екрані проведіть зверху вниз. На панелі сповіщень з'явиться повідомлення **Пристрій заряджається через USB**.

Натисніть **Пристрій заряджається через USB**, щоб переглянути інші варіанти.

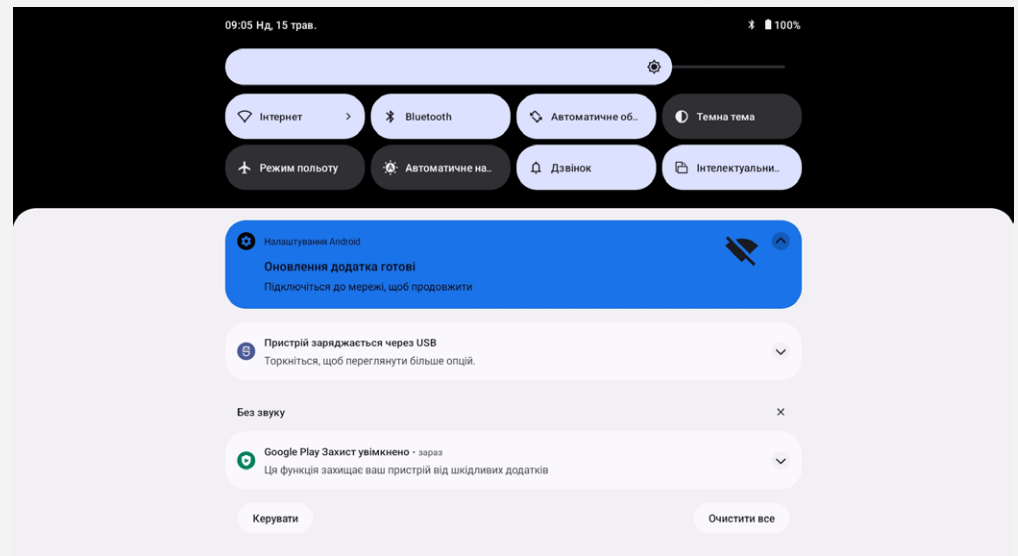

## Вибір режиму підключення до комп'ютера

Виберіть один із наведених далі варіантів.

- **Передавання файлів**: виберіть цей режим, якщо потрібно передати мультимедійні файли, наприклад фото, відео чи мелодії дзвінків, з планшета на комп'ютер або навпаки.
- **USB-модем**: діліться підключенням планшета до Інтернету через USB.
- **MIDI**: виберіть цей режим, щоб програми з підтримкою MIDI на пристрої мали змогу взаємодіяти з аналогічними програмами на комп'ютері.
- **PTP**: виберіть цей режим, якщо потрібно передати тільки фото чи відео з планшета на комп'ютер або навпаки.
- **Без передавання даних**: виберіть цей режим, щоб просто зарядити телефон.

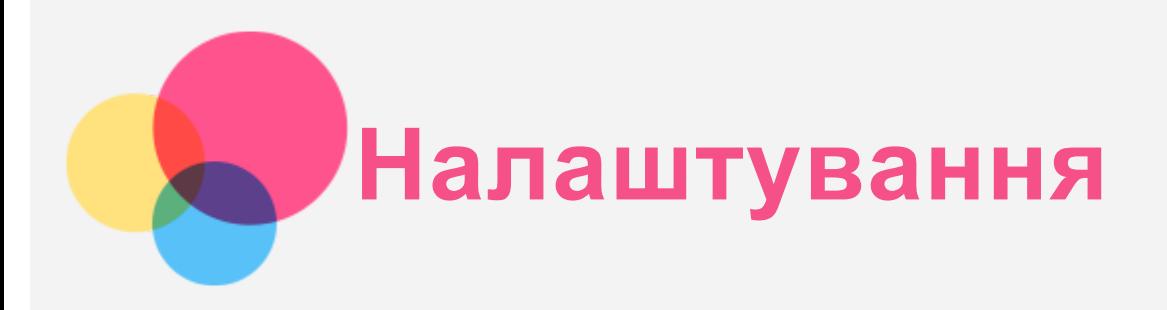

## Установлення мови

- 1. Перейдіть до розділу **Налаштування** > **Система** > **Мови та введення** > **Мови** > **Додати мову**.
- 2. Виберіть мову, яку потрібно додати.
- 3. Щоб перемістити додану мову на перший рядок, натисніть і втримуйте піктограму ...

## Установлення блокування екрана

Перейдіть до розділу **Налаштування** > **Безпека** > **Блокування екрана**, а потім виберіть режим блокування екрана.

## Установлення розпізнавання обличчя

Перейдіть до розділу **Налаштування** > **Безпека** > **Розпізнавання обличчя**. Налаштуйте пристрій, дотримуючись указівок на екрані.

## Налаштування звуку

Перейдіть до розділу **Налаштування** > **Звук**. У цьому розділі можна налаштувати мелодію дзвінка, стандартний сигнал для сповіщень, будильника та інші звуки, а також установити гучність сигналів.

## Використання режиму читання

Виберіть **Налаштування** > **Екран** > **Режим читання**, щоб увімкнути або вимкнути режим читання. Увімкнувши режим читання, ви можете натиснути **Використовувати кольорові ефекти** або **Використовувати чорно-білі ефекти**, щоб вибрати тип режиму читання. Або ви можете натиснути **Автоматичний**, щоб ефект визначався відповідно до програми.

## Режим захисту акумулятора

Режим захисту акумулятора запобігає скороченню строку служби акумулятора через високу температуру та напругу під час тривалого заряджання. Після вмикання рівень живлення знаходитиметься в діапазоні від 40 % до 60 % для подовження терміну служби акумулятора. Щоб увімкнути режим захисту акумулятора, перейдіть до розділу **Налаштування** > **Акумулятор** > **Оптимізація акумулятора** > **УВІМКНУТИ ЗАРАЗ** > **OK**.

## Захист очей та інформація про безпеку

#### Режим захисту очей

У режимі захисту очей екран набуває бурштинового відтінку. Тому буде комфортніше дивитися на екран за низької освітленості.

Перейдіть до розділу **Налаштування > Екран > Режим захисту очей** і натисніть **Використовувати нічник**, щоб увімкнути або вимкнути цей режим.

Налаштування колірної температури. Відкрийте налаштування **Режим захисту очей** і перемістіть

#### Інформація про безпеку

Використовуйте пристрій у добре освітленому місці й тримайте його на відстані від очей. Щоб уникнути надмірного навантаження на очі, робіть перерви під час роботи з пристроєм.

#### Відновлення заводських налаштувань

Під час відновлення заводських налаштувань видаляються всі дані з внутрішньої пам'яті пристрою. Перш ніж скидати пристрій, створіть резервну копію важливих даних. Перейдіть до розділу **Налаштування** > **Система** > **Скинути параметри** > **Стерти всі дані (відновити заводські налаштування)**. Щоб відновити заводські налаштування, натисніть **Стерти всі дані**.

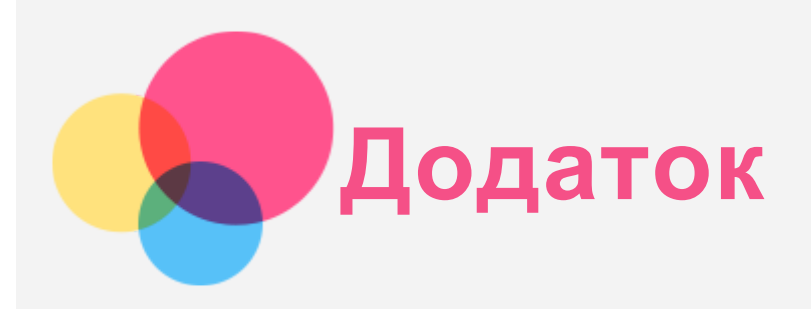

## Інформація з техніки безпеки та використання

Щоб уникнути травмування, матеріальних збитків і випадкових пошкоджень виробу, перш ніж користуватися ним, ознайомтеся з інформацією, яку викладено в цьому розділі. Додаткові поради, що допоможуть безпечно керувати пристроєм, дивіться на сайті [http://www.lenovo.com/safety.](http://www.lenovo.com/safety)

#### Користуйтеся пристроєм обережно

Не кидайте, не згинайте, не проколюйте пристрій, не вставляйте в нього сторонні предмети та не кладіть на нього важкі предмети. Це може пошкодити внутрішні чутливі компоненти. Екран пристрою виготовлено зі скла. Якщо пристрій впаде на тверду поверхню, отримає сильний удар або придавиться важким предметом, скло може розбитися. У разі наявності тріщин або розломів скла не торкайтесь екрана та не намагайтеся вийняти його з пристрою. Негайно припиніть користуватися пристроєм і зверніться до служби технічної підтримки компанії Lenovo, щоб отримати відомості про ремонт, заміну або утилізацію.

Не тримайте пристрій поряд із високовольтним обладнанням або в місцях із високою температурою (наприклад, поряд з електроприладами, електричним нагрівальним обладнанням або електричною кухонною технікою). Щоб запобігти пошкодженню пристрою, використовуйте його тільки за температури навколишнього середовища від 0 °C до +40 °C (зберігання від –20 °C до +60 °C).

Бережіть пристрій від води, дощу, сильної вологості, поту та інших рідин.

#### Не розбирайте пристрій і не змінюйте його конструкцію

Пристрій є нерозбірним виробом. Усередині нього немає деталей, які повинен обслуговувати користувач. Усі внутрішні ремонтні роботи повинні здійснювати фахівці ремонтної майстерні або технічні спеціалісті, уповноважені компанією Lenovo. Спроба розібрати пристрій або змінити його конструкцію анулює гарантію.

#### Зауваження щодо вбудованого акумулятора

Не намагайтеся самостійно замінити внутрішній літій-іонний акумулятор. Якщо встановити акумулятор хибного типу, існує загроза вибуху. Зверніться до служби підтримки компанії Lenovo для заміни.

#### Примітка щодо пластикових пакетів

#### **НЕБЕЗПЕКА:**

**Пластикові пакети можуть бути небезпечними. Тримайте їх подалі від немовлят і дітей, щоб уникнути загрози задушення.**

## Інформація про адаптер

**Захищайте пристрій і його адаптер від потрапляння вологи.** Не занурюйте пристрій у воду та не залишайте його в місцях, де він може контактувати з водою чи іншими рідинами.

**Використовуйте лише схвалені способи заряджання.**

Примітка. Використовуйте лише стандартні адаптери Lenovo. Використання сторонніх адаптерів живлення вплине на швидкість заряджання, що призведе до ненормального заряджання та потенційного пошкодження обладнання.

- Підключіть стандартний адаптер живлення до відповідної розетки.
- Використовуйте стандартний кабель для передавання даних для підключення пристрою до ПК або до пристрою, що відповідає стандарту USB 2.0 або новішої версії.

Зарядні пристрої можуть нагріватися під час використання. Забезпечте належну вентиляцію зарядного пристрою під час заряджання. Від'єднайте зарядний пристрій у будь-якому з наведених нижче випадків.

- Зарядний пристрій змокнув або надмірно зволожився.
- Зарядний пристрій має ознаки механічних пошкоджень.
- Потрібно очистити зарядний пристрій.

#### **Попередження:**

**Компанія Lenovo не несе відповідальності за функціонування або безпеку продукції, виготовленої або схваленої іншою компанією. Використовуйте лише адаптери змінного струму та акумулятори, рекомендовані компанією Lenovo.**

Директива ЄС ErP з екодизайну (2009/125/EC) стосовно зовнішніх адаптерів живлення (постанова ЄС 2019/1782)

#### Вимоги екодизайну до енергоспоживаючих продуктів 2010 - UK SI 2010 No. 2617 (Ext PSU), SI 2020 No. 485 (Ntwk Standby), SI 2014 No. 1290 з урахуванням відповідних поправок

Продукція Lenovo відповідає вимогам Директиви ЄС ErP з екодизайну та Технічних регламентів Сполученого Королівства щодо встановлення вимог з екодизайну енергоспоживчих продуктів. Додаткову інформацію див. за такими посиланнями:

Для ЄС: https://www.lenovo.com/us/en/compliance/eu-doc. Для Сполученого Королівства: https://www.lenovo.com/us/en/compliance/uk-doc

#### Попередження щодо використання за високих рівнів гучності

Увага! Гучний звук із будь-якого джерела впродовж тривалих періодів часу може негативно впливати на слух. Що гучніший звук, то швидше ушкоджуватиметься слух. Існує кілька способів, як захистити слух.

- Обмежуйте тривалість часу, упродовж якого ви користуєтеся навушниками або гарнітурами на великій гучності.
- Не підвищуйте гучність для того, щоб «відгородитися» від навколишнього шуму.
- Зменшуйте гучність, якщо ви не чуєте, що кажуть люди поруч із вами.

Якщо ви відчуваєте слуховий дискомфорт, зокрема тиск, наповненість, дзвін у вухах або приглушене мовлення, потрібно припинити прослуховування вмісту з пристрою через гарнітуру або навушники та перевірити слух.

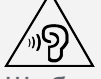

Щоб запобігти погіршенню слуху, не прослуховуйте аудіо за високого рівня гучності впродовж тривалих періодів часу.

#### Будьте уважні під час поїздки на автомобілі та велосипеді.

Завжди ставте на перше місце безпеку себе та інших. Дотримуйтеся місцевих законів. Місцеві закони та норми можуть встановлювати правила використання електронних пристроїв, як-от ваш пристрій, під час керування автомобілем або велосипедом.

#### Утилізація відповідно до місцевих законів і норм

Коли пристрій стане непридатним для подальшого використання, не розбивайте його, не спалюйте та не викидайте у водойми. Утилізуйте його, суворо дотримуючись місцевого законодавства та норм. Невиконання цієї вимоги може спричинити вибух деяких частин, витік токсичних речовин та інші негативні наслідки для навколишнього середовища. Додаткову інформацію можна знайти в розділі «Інформація про переробку та навколишнє середовище».

#### Тримайте пристрій і аксесуари подалі від малих дітей.

Пристрій містить дрібні деталі, якими можуть удавитися маленькі діти. Крім того, екран може розбитися або потріскатися, якщо телефон впаде на тверду поверхню.

#### Захист даних і програмного забезпечення

Не видаляйте та не перейменовуйте файли й папки, яких ви не створювали. Це може призвести до неправильної роботи програмного забезпечення пристрою.

Пам'ятайте, що під час використання мережевих ресурсів пристрій можуть атакувати віруси, хакери, шпигунські та інші зловмисні програми. Це може призвести до пошкодження пристрою, програмного забезпечення й даних. Ви повинні самостійно забезпечувати належний захист від цих загроз за допомогою брандмауерів, антивірусів і антишпигунського програмного забезпечення, а також регулярно оновлювати ці засоби захисту.

Не тримайте пристрій поруч з електричним обладнанням, зокрема електричними вентиляторами, радіообладнанням, активними динаміками, кондиціонерами повітря та мікрохвильовими печами. Їхні потужні магнітні поля можуть пошкодити екран і дані в пристрої.

#### Пам'ятайте, що пристрій може нагріватися

Коли пристрій увімкнений або заряджається, деякі його частини можуть сильно нагріватися. Їхня температура залежить від рівня активності системи та заряду акумулятора. Тривалий контакт зі шкірою, навіть через одяг, може призводити до неприємних відчуттів і навіть опіків. Уникайте тривалого контакту з гарячими частинами пристрою.

## Примітки щодо електронної емісії

#### Заява про відповідність вимогам Федеральної комісії зі зв'язку США

Тестування підтвердило відповідність цього обладнання обмеженням, встановленим для цифрового пристрою Класу В згідно частині 15 нормативів FCC. Ці обмеження розроблені з метою надавати розумно обгрунтований захист від шкідливого впливу в житлових приміщеннях. Це обладнання створює, використовує і може випромінювати радіочастотну енергію, і якщо його встановлювати та використовувати не у відповідності до цих інструкцій, воно може спричинювати перешкоди для радіозв'язку. Утім, немає гарантії, що такі перешкоди все одно не виникнуть в тій чи тій конфігурації обладнання. Якщо обладнання таки викликає перешкоди до прийому радіоабо телевізійного сигналу (що можна з'ясувати, вимкнувши та знов увімкнувши обладнання), користувач може спробувати усунути перешкоди одним або декількома з наступних способів:

- Змініть орієнтацію або місцеположення приймальної антени.
- Збільште відстань між обладнанням та приймачем.
- Підключіть обладнання до розетки, що належить до іншого електричного ланцюгу, ніж той, до якого підключений приймач.
- Зверніться по допомогу до авторизованого дилера або сервісного центру.

Компанія Lenovo не несе відповідальності за будь-які перешкоди для радіо- або телевізійного сигналу, спричинені несанкціонованими змінами в конструкції цього обладнання. Несанкціоновані зміни можуть позбавити користувача права на експлуатацію обладнання.

Цей пристрій відповідає вимогам Частини 15 нормативів FCC. Робота цього пристрою

ґрунтується на двох принципах: (1) цей пристрій не має спричиняти шкідливі перешкоди; і (2) цей пристрій має приймати будь-які перешкоди, зокрема перешкоди, що можуть викликати порушення в роботі пристрою.

Відповідальна сторона: Lenovo (United States) Incorporated 1009 Think Place - Building One Morrisville, NC 27560 Телефон: 1-919-294-5900

#### Попередження Міністерства інновацій, науки та економічного розвитку Канади

Цей пристрій відповідає вимогам промислових стандартів RSS Міністерства інновацій, науки та економічного розвитку Канади для неліцензованого обладнання. Робота цього пристрою ґрунтується на двох принципах:

(1) цей пристрій не має спричиняти перешкоди; і

(2) цей пристрій має приймати будь-які перешкоди, зокрема перешкоди, що можуть викликати порушення в роботі пристрою.

Le présent appareil est conforme aux CNR d'Industrie Canada applicables aux appareils radio exempts de licence. L'exploitation est autorisée aux deux conditions suivantes:

(1) l'appareil ne doit pas produire de brouillage, et

(2) l'utilisateur de l'appareil doit accepter tout brouillage radioélectrique subi, même si le brouillage est susceptible d'en compromettre le fonctionnement.

#### Заява про відповідність класу B згідно зі стандартами Японії

この装置は クラスB情報技術装置です この装置は 家庭環境で使用することを目的としていますが この装 置がラジオやテレビジョン受信機に近接して使用されると 受信障害を引き起こすことがあります 取扱説明 書に従って正しい取り扱いをして下さい VCCI-B

Заява про відповідність нормативам Японії для продуктів, які підключаються до електричних мереж із номінальною силою струму не більше 20 А на фазу

日本の定格電流が 20A/相 以下の機器に対する高調波電流規制 高調波電流規格 JIS C 61000-3-2 適合品

#### Захист навколишнього середовища

#### Загальне положення про утилізацію

Компанія Lenovo закликає власників ІТ-обладнання відповідально ставитися до утилізації електроніки, яка більше не використовується. Компанія Lenovo пропонує цілий спектр програм і послуг, які допоможуть власникам ІТ-обладнання безпечно утилізувати його. Інформацію про переробку виробів компанії Lenovo див. на веб-сайті http://www.lenovo.com/recycling.

#### Важлива інформація про акумулятори та відпрацьоване електричне й електронне обладнання (WEEE)

Інформація про повернення й утилізацію відпрацьованого електричного й електронного обладнання, а також акумуляторів/батарейок у Європейському Союзі та Сполученому Королівстві

Символ перекресленого контейнера з колесами застосовується лише в країнах, де діють правила утилізації відпрацьованого електричного й електронного обладнання та акумуляторів, зокрема в Європейському Союзі та Сполученому Королівстві.

Прилади й акумулятори/батареї маркуються відповідно до місцевих нормативних актів щодо відпрацьованого електричного й електронного обладнання та акумуляторів. Цими нормативними вимогами визначається порядок повернення й утилізації відпрацьованих пристроїв і акумуляторів в усіх країнах світу. Це маркування наноситься на різні товари й указує на те, що продукт потрібно не викидати, а сортувати й утилізувати після завершення терміну його служби. Маркування на акумуляторі також може вказувати на хімічний елемент, присутній у його складі (Pb позначає свинець, Hg — ртуть, Cd — кадмій).

Електричне та електронне обладнання (EEE) з маркуванням WEEE не можна викидати як несортовані побутові відходи. Натомість потрібно діяти згідно з наявним порядком збору для повернення, переробки, відновлення WEEE та мінімізації потенційного впливу на навколишнє середовище та здоров'я людей через вміст небезпечних речовин.

Електричне й електронне обладнання Lenovo містить деталі та компоненти, які після закінчення терміну служби можуть бути віднесені до небезпечних відходів.

EEE та WEEE можна безкоштовно здавати в місця продажу або дистриб'юторам, які займаються продажем електричного та електронного обладнання, подібного за виглядом і функціональним призначенням до використаного EEE або WEEE.

Перш ніж передавати електричне й електронне обладнання на утилізацію або в пункт збору відходів, кінцевий користувач обладнання, яке містить акумулятори та/або інші елементи живлення, повинен зняти їх і сортувати окремо.

Утилізація літієвих акумуляторів і батарей від пристроїв Lenovo.

У продукт Lenovo може бути встановлено пласку круглу літієву батарейку. У документації до продукту можна знайти додаткову інформацію про неї. Якщо батарею потрібно замінити, зверніться в місце купівлі продукту або до сервіс-центру компанії Lenovo. Якщо потрібно викинути літієву батарею, оберніть її вініловою стрічкою, зверніться до місцевого магазину або сміттєзбиральної компанії та виконуйте їхні вказівки.

Пристрій Lenovo може містити літій-іонний або нікель-метал-гідридний акумулятор. У документації до продукту можна знайти додаткову інформацію про них. Якщо потрібно викинути акумуляторну батарею, оберніть її вініловою стрічкою, зверніться в пункт продажу або обслуговування компанії Lenovo, у місце придбання продукту або до оператора з вилучення відходів, і виконайте їхні вказівки. Ви також можете ознайомитися з інструкціями, наведеними в Посібнику користувача свого продукту.

Відомості про належний збір і переробку див. на цій веб-сторінці:

https://www.lenovo.com/environment

Додаткову інформацію про WEEE див. на цій веб-сторінці:

https://www.lenovo.com/recycling

#### Інформація про утилізацію батарей у Бразилії

#### **Declarações de Reciclagem no Brasil**

Descarte de um Produto Lenovo Fora de Uso Equipamentos elétricos e eletrônicos não devem ser descartados em lixo comum, mas enviados à pontos de coleta, autorizados pelo fabricante do produto para que sejam encaminhados e processados por empresas especializadas no manuseio de resíduos industriais, devidamente certificadas pelos orgãos ambientais, de acordo com a legislação local. A Lenovo possui um canal específico para auxiliá-lo no descarte desses produtos. Caso você possua um produto Lenovo em situação de descarte, ligue para o nosso SAC ou encaminhe um e-mail para: reciclar@lenovo.com, informando o modelo, número de série e cidade, a fim de enviarmos as instruções para o correto descarte do seu produto Lenovo.

#### Інформація про утилізацію в Японії

Інформація про переробку та утилізацію для Японії доступна на веб-сторінці http://www.lenovo.com/recycling/japan.

#### Інформація про утилізацію в Індії

Інформація про переробку та утилізацію для Індії доступна на веб-сторінці http://www.lenovo.com/social\_responsibility/us/en/sustainability/ptb\_india.html.

#### Позначки утилізації акумуляторів

Інформація про утилізацію акумуляторів у Тайвані

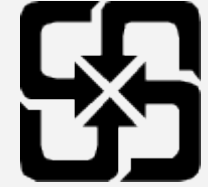

Інформація про утилізацію акумуляторів у США та Канаді

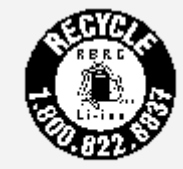

US & Canada Only

## Інформація про модель ENERGY STAR

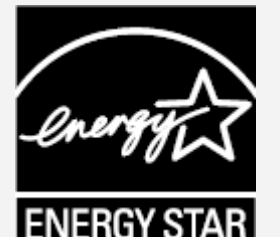

ENERGY STAR® є спільною програмою Агентства США з охорони навколишнього середовища та Міністерства енергетики США, що спрямована на заощадження коштів і захист навколишнього середовища за допомогою впровадження енергоефективних продуктів і норм.

Компанія Lenovo з гордістю представляє своїм клієнтам продукцію з офіційною відзнакою ENERGY STAR. Можливо, ви знайдете знак ENERGY STAR, прикріплений до комп'ютера або відображений в інтерфейсі параметрів живлення. Планшети Lenovo зазначеної далі моделі, якщо вони мають маркування ENERGY STAR, розроблено та випробувано відповідно до вимог програми ENERGY STAR для планшетів.

Lenovo TB-8506FS

Використовуючи продукцію, що відповідає вимогам ENERGY STAR, і функції енергозбереження планшета, ви допоможете знизити споживання електроенергії. Зменшення споживання електроенергії сприяє заощадженню грошей, чистішому навколишньому середовищу та зниженню викидів парникових газів.

Детальнішу інформацію про ENERGY STAR див. на веб-сайті http://www.energystar.gov. Компанія Lenovo закликає вас щодня дбати про енергоефективність. Зі свого боку компанія Lenovo встановила на комп'ютерах наведені нижче засоби керування енергоспоживанням, які активуються через визначений час простою комп'ютера.

План живлення: за замовчуванням

Вимкнення екрана: через 30 секунд.

Щоб увімкнути екран, натисніть кнопку живлення.

Функція Wake on LAN: н/д

## Примітка щодо класифікації експортних товарів

Цей виріб підпадає під дію правил експортного контролю (EAR) Сполучених Штатів Америки та має контрольний номер класифікації експортних товарів (ECCN) 5A992.c. Виріб може бути реекспортовано до інших країн за винятком країн, на які накладено ембарго та які перебувають у списку EAR E1.

## Усунення несправностей

#### Повідомлення про недостатню кількість місця під час установлення додатка

Звільніть місце й повторіть спробу.

#### Сенсорний екран не працює або нечутливий

Натисніть і утримуйте кнопки живлення та зменшення гучності приблизно упродовж 8 секунд, поки пристрій не буде вимкнено. Потім увімкніть його у звичайний спосіб.

#### Пристрій не вмикається або система аварійно завершує роботу

Заряджайте акумулятор протягом півгодини, а потім натисніть кнопку живлення та утримуйте її доки пристрій не вимкнеться. Потім увімкніть його у звичайний спосіб.

#### Не вдається отримати доступ до Інтернету через бездротову мережу

Перезавантажте бездротовий маршрутизатор або відкрийте меню налаштувань і перезапустіть WLAN.

#### Пристрій не виходить із режиму сну

Натисніть і утримуйте кнопки живлення та зменшення гучності приблизно упродовж 8 секунд, поки пристрій не буде вимкнено. Потім увімкніть його у звичайний спосіб.

## Стандарт HEVC

Цей продукт підтримує кодування цифрового відео відповідно до певних версій стандарту HEVC. Патенти, яким його захищено, можна переглянути на сайті [patentlist.accessadvance.com.](https://accessadvance.com/advance-patent-lists/)

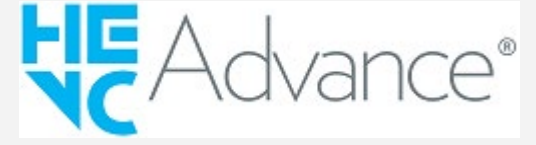